# **EXCEL 2010**

# Notions de base

# Table des matières

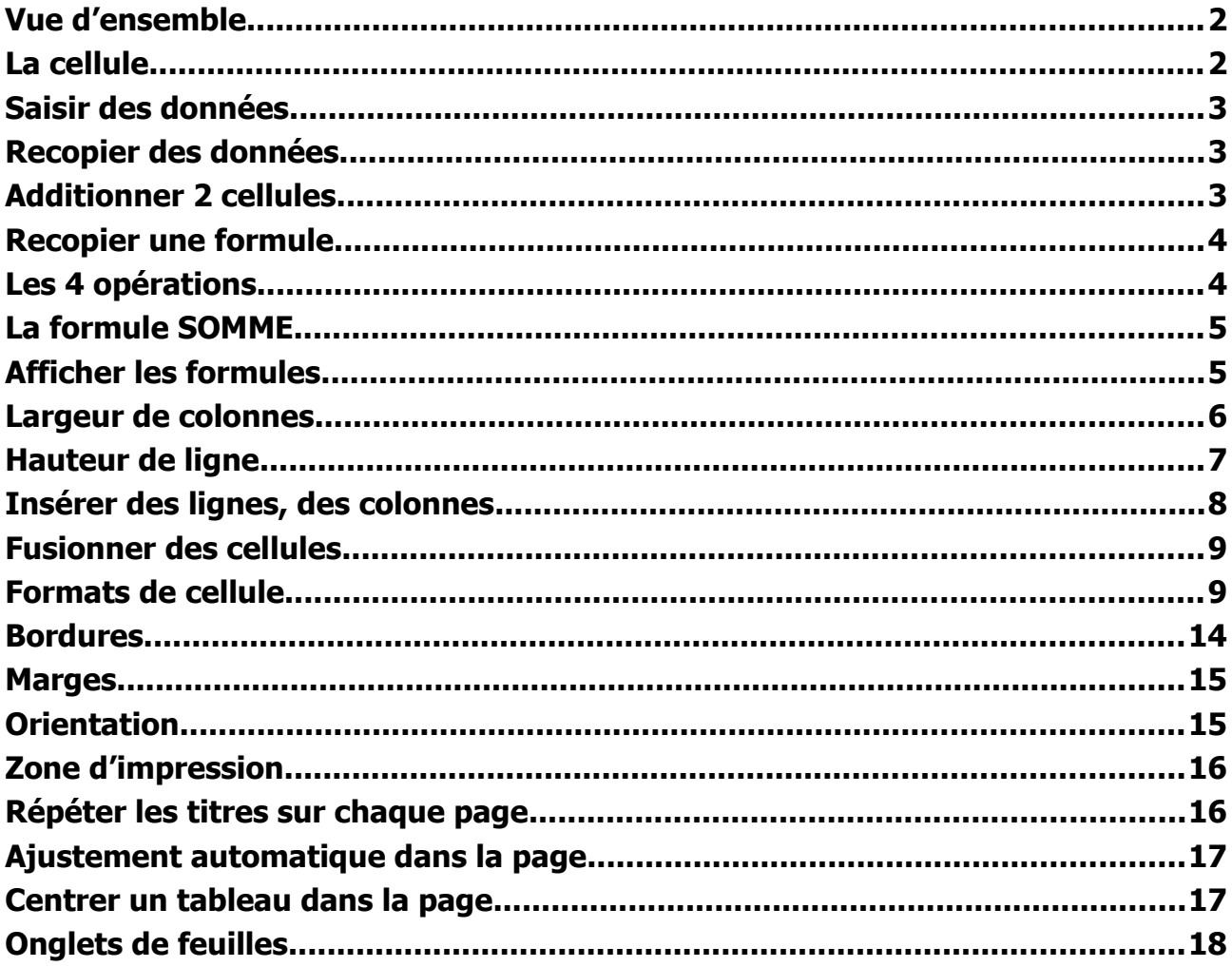

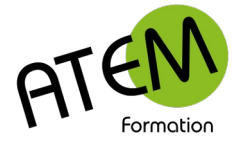

# <span id="page-1-1"></span>**Vue d'ensemble**

Excel est un tableur. Vous utiliserez ce logiciel essentiellement pour réaliser des calculs automatisés, pour présenter des données sous forme de graphiques et pour gérer des listes de données. Excel dispose d'un grand nombre de fonctions permettant tous les types de calculs possibles. Il possède également une possibilité d'automatiser des suites d'actions (les macros) via le langage de programmation Visuel Basic.

Excel 2010 comporte 1024 colonnes et 1048576 lignes par feuille.

Il y a dans chaque nouveau classeur 3 feuilles par défaut.

Vous pouvez en rajouter en cliquant ici sur le bouton situé à la suite de la dernière feuille en bas de votre document :

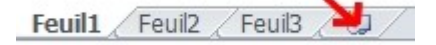

Lorsque vous enregistrez c'est le classeur entier qui s'enregistre (donc toutes les feuilles)

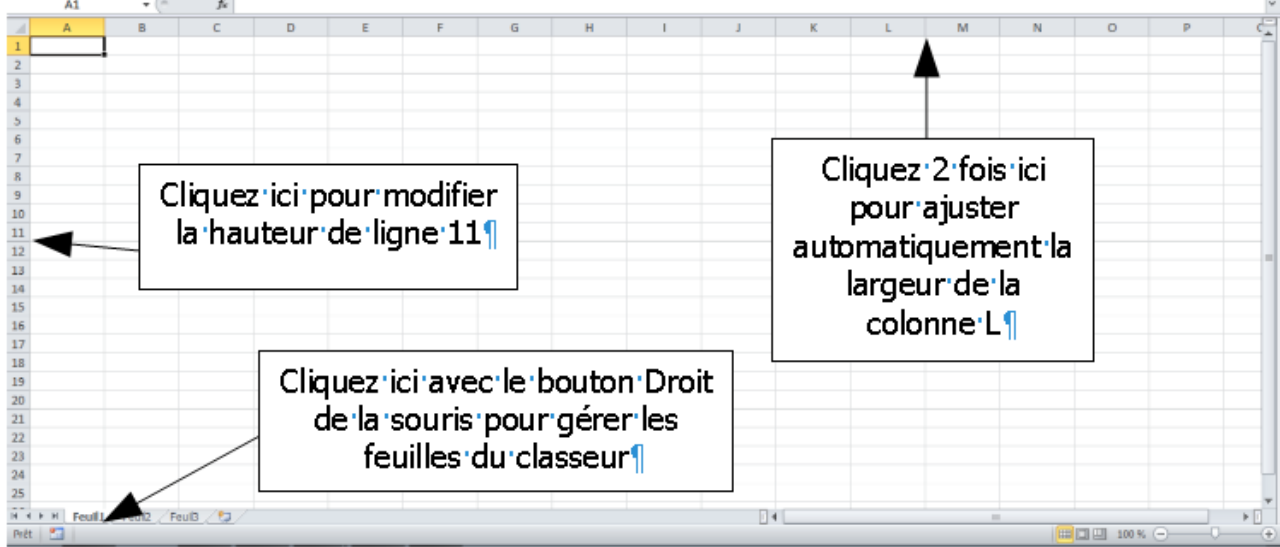

# <span id="page-1-0"></span>**La cellule**

On peut faire une analogie entre une cellule et un tiroir.

Il faut bien faire la différence entre ce qui est saisi (le contenu de la cellule) et ce qui est affiché (dépendant du format)

Par exemple vous avez saisi « 10 » et appliqué à la cellule un format de nombre à 2 décimales :

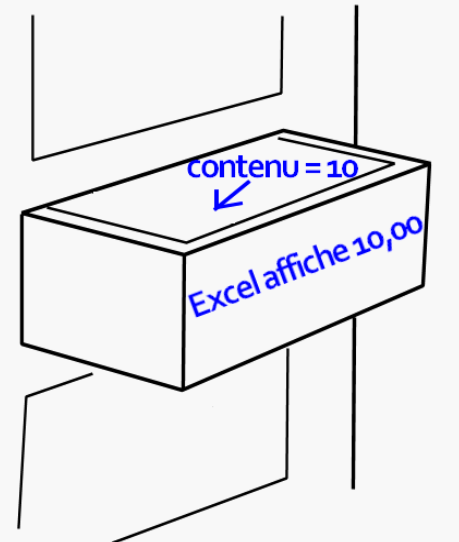

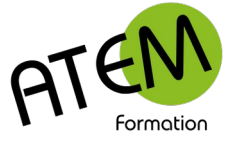

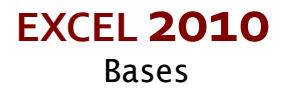

# <span id="page-2-2"></span>**Saisir des données**

Vous pouvez saisir dans une cellule :

- Du texte
- Un nombre
- Une formule

Il est important de VALIDER votre saisie (avec la touche Entrée)

Le pointeur souris peut prendre 3 apparences :

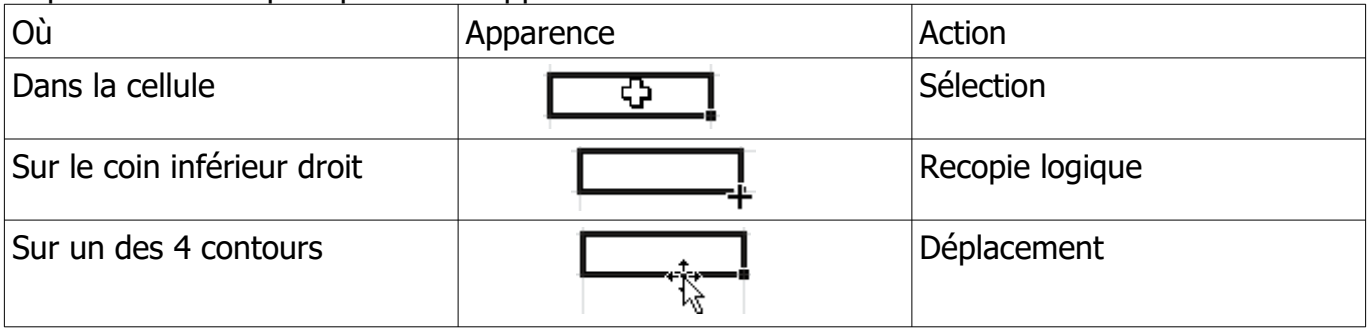

# <span id="page-2-1"></span>**Recopier des données**

Excel vous permet de recopier automatiquement le contenu d'une cellule, soit vers le bas, soit vers la droite , mais aussi vers le haut et vers la gauche.

Pour recopier des données cliquez sur la « poignée de recopie » située en bas et à droite de votre cellule :

Cette recopie est « intelligente » c'est à dire qu'Excel cherchera toujours une suite logique et, si elle existe, l'appliquera.

Exemples de suites logiques :

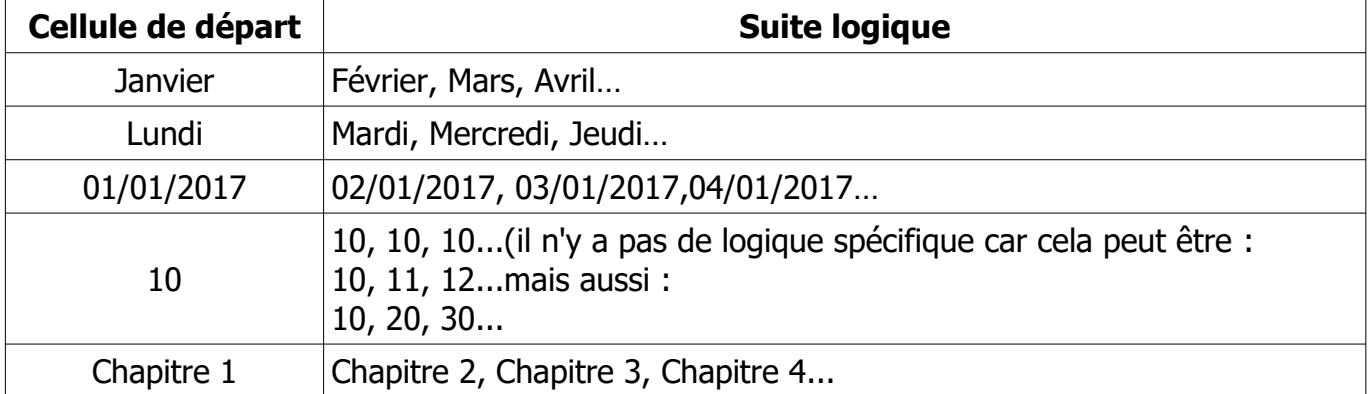

Pour créer une suite de 5 en 5 :

Sélectionnez les 2 premières cellules et tirez la poignée.

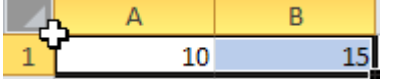

# <span id="page-2-0"></span>**Additionner 2 cellules**

- 1. Sélectionnez la cellule où doit apparaître le résultat.
- 2. Tapez le signe =
- 3. Pointez avec la souris la première cellule
- 4. Tapez sur le clavier le signe + (pavé numérique)
- 5. Pointez avec la souris la deuxième cellule
- 6. Validez avec la touche Entrée

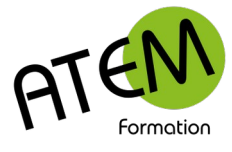

# <span id="page-3-1"></span>**Recopier une formule**

- 1. Sélectionnez la cellule à recopier
- 2. Tirez la poignée

Comme cette recopie est « intelligente » Excel ne va pas recopier la formule à l'identique, mais il va l'adapter en fonction de l'endroit où il la recopie.

### **Cas 1 : vous recopiez vers la droite**

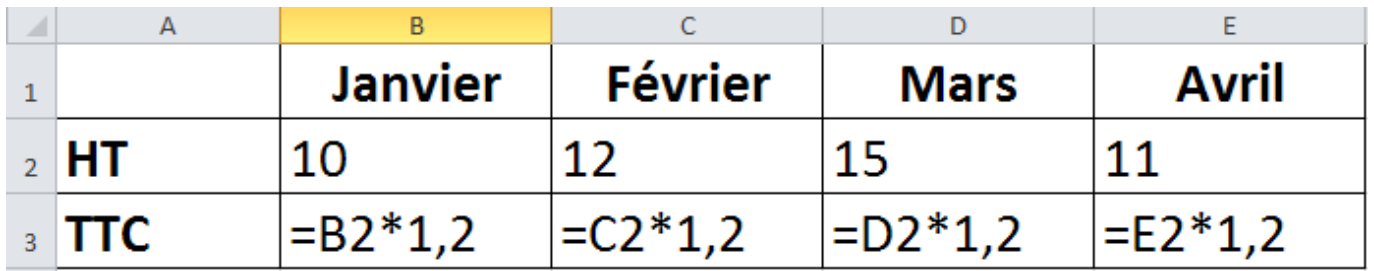

B2 devient C2, D2, E2 car vous changez de colonne.

### **Cas 1 : vous recopiez vers le bas**

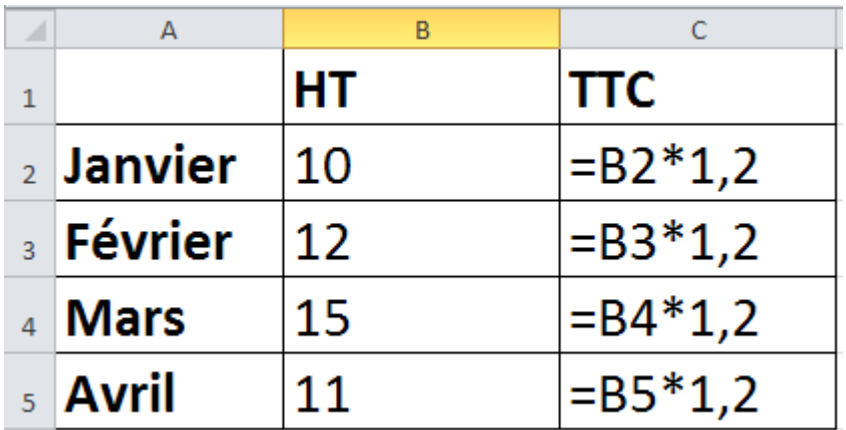

B2 devient B3, B4, B5 car vous changez de ligne.

 $\frac{1}{2}$   $\frac{1}{2}$ Si vous recopiez en maintenant la touche CTRL maintenue, vous modifiez la logique de recopie. Vous pouvez utiliser cette fonctionnalité pour recopier une date à l'identique.

# <span id="page-3-0"></span>**Les 4 opérations**

Effectuez-les de préférence sur le pavé numérique, partie droite du clavier :

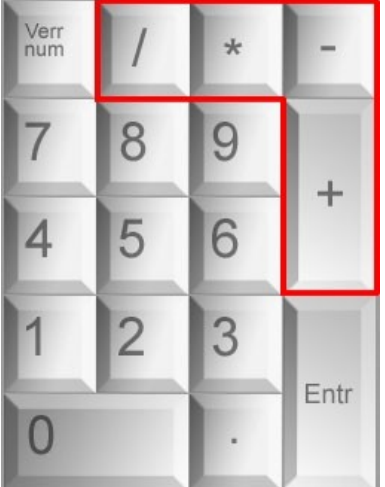

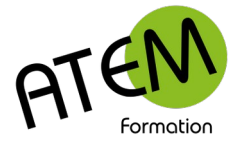

# <span id="page-4-1"></span>**La formule SOMME**

Vous avez appris à additionner 2 cellules. Mais cette méthode devient vite fastidieuse lorsque l'on doit en additionner plusieurs. Voici la méthode, plus adaptée :

- 1. Sélectionnez la cellule qui devra contenir la somme
- 2. Dans le groupe « Edition » de l'onglet « Acceuil » cliquez sur le bouton « Somme » :

### $\Sigma$  -

3. Excel entoure les cellules du dessus. Si vous désirez additionner d'autres cellules, sélectionnez-les :

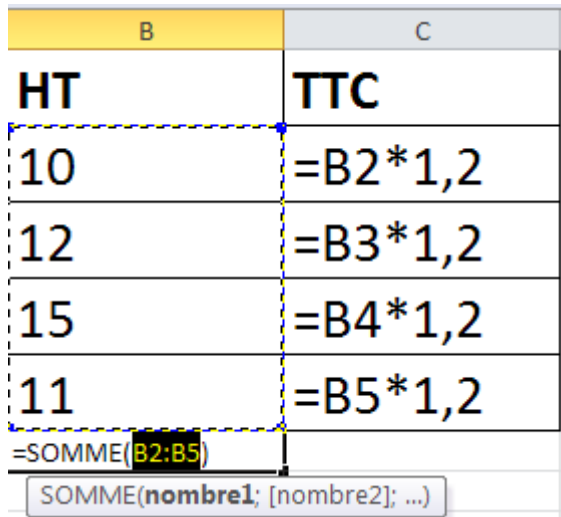

4. Validez avec la touche Entrée.

# <span id="page-4-0"></span>**Afficher les formules**

Dans le groupe « Audit de formules » de l'onglet « Formules » cliquez sur le bouton « Afficher les formules » :

**图** Afficher les formules

Vous visualisez alors la formule à la place du résultat :

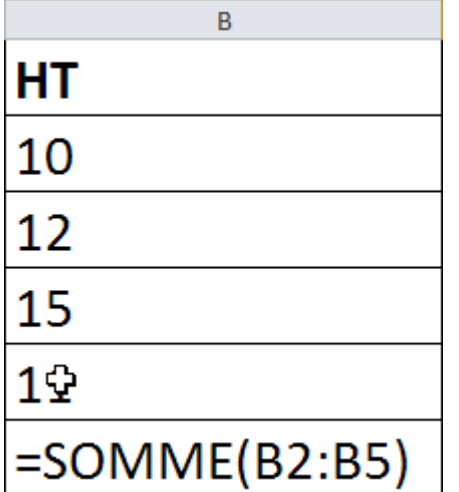

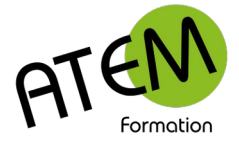

# <span id="page-5-0"></span>**Largeur de colonnes**

### **Avec la souris**

Cliquez sur le symbole en vous plaçant entre colonnes (entre 2 lettres) et faites glisser à droite pour agrandir, à gauche pour diminuer la largeur de la colonne.

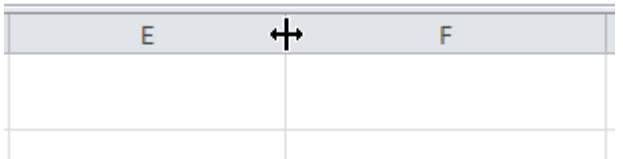

### **Précises**

- 1. Sélectionnez la colonne en cliquant sur sa lettre
- 2. Dans le groupe « Cellules » de l'onglet « Accueil » cliquez sur le bouton « Format » :

Format \*

3. Sélectionnez « Largeur de colonne » :

the Largeur de colonne...

#### Vous obtenez :

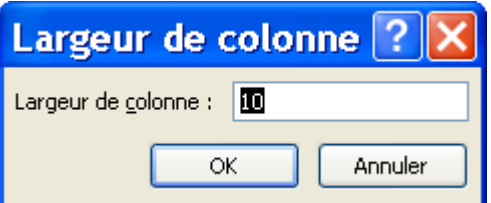

Saisissez la valeur de la colonne sachant qu'une valeur 10 est égale à 75 pixels.

#### **Donner la même largeur à plusieurs colonnes**

- 1. Sélectionnez les différentes colonnes (en cliquant sur les lettres)
- 2. Modifiez la largeur en faisant glisser le symbole de séparateur de colonnes

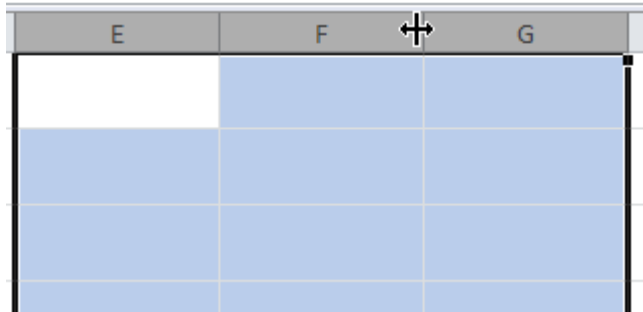

### **Largeur automatique**

Faites un double-clic sur le symbole de séparateur de colonne :

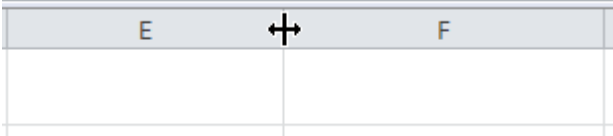

Excel ajuste alors automatiquement la largeur de la cellule en fonction de son contenu.

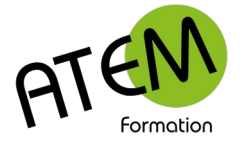

# <span id="page-6-0"></span>**Hauteur de ligne**

### **Avec la souris**

Cliquez sur le symbole en vous plaçant entre lignes (entre 2 chiffres) et faites glisser vers le bas pour agrandir, vers le haut pour diminuer la hauteur de la ligne.

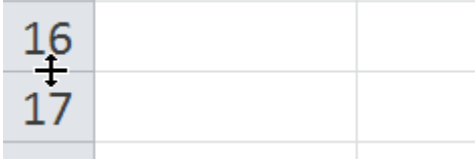

#### **Précises**

- 1. Sélectionnez la ligne en cliquant sur son chiffre
- 2. Dans le groupe « Cellules » de l'onglet « Accueil » cliquez sur le bouton « Format » :
- Format \* 3.
- 4. Sélectionnez « Hauteur de ligne » :

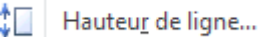

#### Vous obtenez :

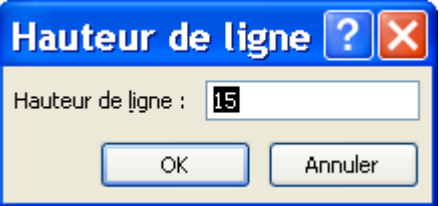

Saisissez la valeur de la ligne sachant qu'une valeur 10 est égale à 13,3 pixels.

### **Donner la même largeur à plusieurs lignes**

- 1. Sélectionnez les différentes lignes (en cliquant sur les chiffres)
- 2. Modifiez la hauteur en faisant glisser le symbole de séparateur de lignes

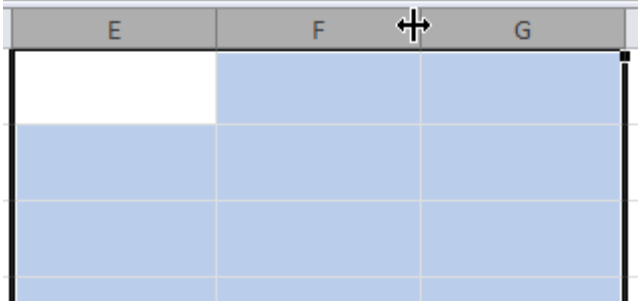

#### **Largeur automatique**

Faites un double-clic sur le symbole de séparateur de colonne :

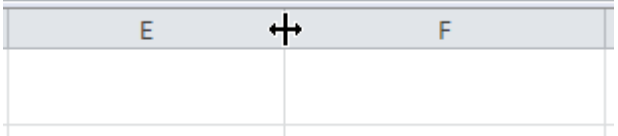

Excel ajuste alors automatiquement la largeur de la cellule en fonction de son contenu.

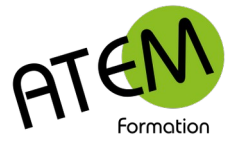

# <span id="page-7-0"></span>**Insérer des lignes, des colonnes**

### **Insérer une colonne**

- 1. Sélectionnez la colonne devant laquelle doit s'insérer la nouvelle (en cliquant sur la lettre)
- 2. Faites un clic-droit sur cette colonne
- 3. Sélectionnez « Insertion » :<br>  $\mathbb{R}$  Options de collage :
- 

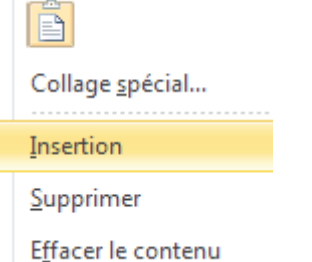

Excel insère alors la colonne devant la colonne sélectionnée.

 $\frac{1}{\sqrt{N}}$ 

Excel insère autant de colonnes que de colonnes sélectionnées. Si vous en sélectionnez 5, il en insérera 5.

### **Insérer une ligne**

- 1. Sélectionnez la ligne devant laquelle doit s'insérer la nouvelle (en cliquant sur le chiffre)
- 2. Faites un clic-droit sur cette ligne
- 3. Sélectionnez « Insertion » :<br>  $\mathbb{R}$  Options de collage :
- 

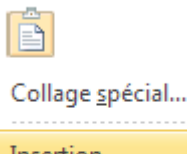

Insertion

Supprimer

Effacer le contenu

Excel insère alors la ligne devant la ligne sélectionnée.

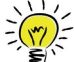

Excel insère autant de lignes que de lignes sélectionnées. Si vous en sélectionnez 5, il en insérera 5.

### **Méthode alternative**

- 1. Sélectionnez soit une ligne, soit une colonne
- 2. Dans le groupe « Cellules de l'onglet « Accueil » cliquez sur le bouton « Insérer :

 $\frac{m}{H}$  = Insérer  $\tau$ 

3. Sélectionnez alors soit :

 $\frac{1}{2}$  = | Insérer des lignes dans la feuille

soit :

뱋 Insérer des colonnes dans la feuille

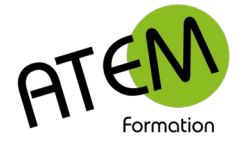

# <span id="page-8-1"></span>**Fusionner des cellules**

- 1. Sélectionnez les cellules à fusionner
- 2. Dans le groupe « Alignement » de l'onglet « Accueil » cliquez sur le bouton « Fusionner » :

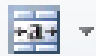

Ensuite pour :

### **1. Fusionner et centrer toutes les cellules sélectionnées en une seule**

Sélectionnez « Fusionner et centrer » :

Fusionner et centrer

#### **2. Fusionner toutes les cellules sélectionnées en une seule sans centrer**

Sélectionnez « Fusionner » : **Eusionner** 

### **3. Fusionner chaque ligne de cellules sélectionnées en une seule**

Sélectionnez « Fusionner » : **国** Fusionner

# <span id="page-8-0"></span>**Formats de cellule**

Vous pouvez modifier la présentation du contenu d'une cellule.

Attention Excel calcule toujours avec le contenu de la cellule et jamais avec ce qui est affiché (sauf cas particulier)

### **Formats rapides**

Ce sont les boutons suivants placés dans le groupe « Nombres » de l'onglet « Accueil » :

 $\frac{100}{20}$   $\div$  % 000  $\frac{100}{20}$   $\div$  8  $\frac{20}{20}$ 

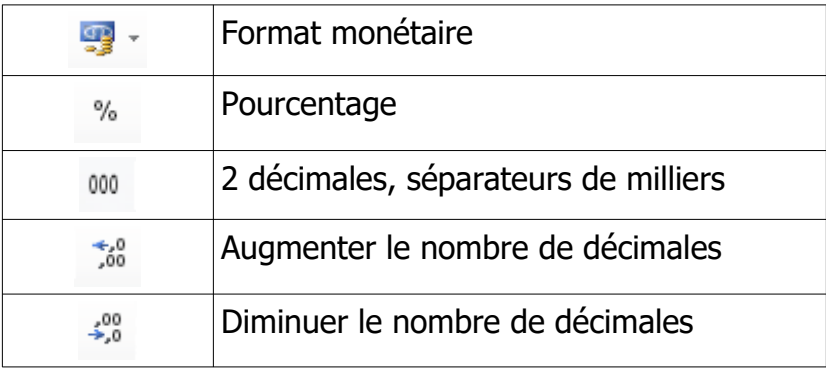

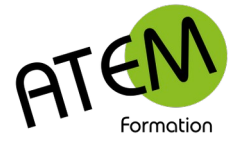

## **Formats évolués**

Dans le groupe « Nombres » de l'onglet « Accueil » sélectionnez le format souhaité dans la liste déroulante :

Standard

 $\Box$ 

### **Formats spécifiques**

÷

Dans le groupe « Nombres » de l'onglet « Accueil » sélectionnez « Autre formats numériques » dans la liste déroulante :

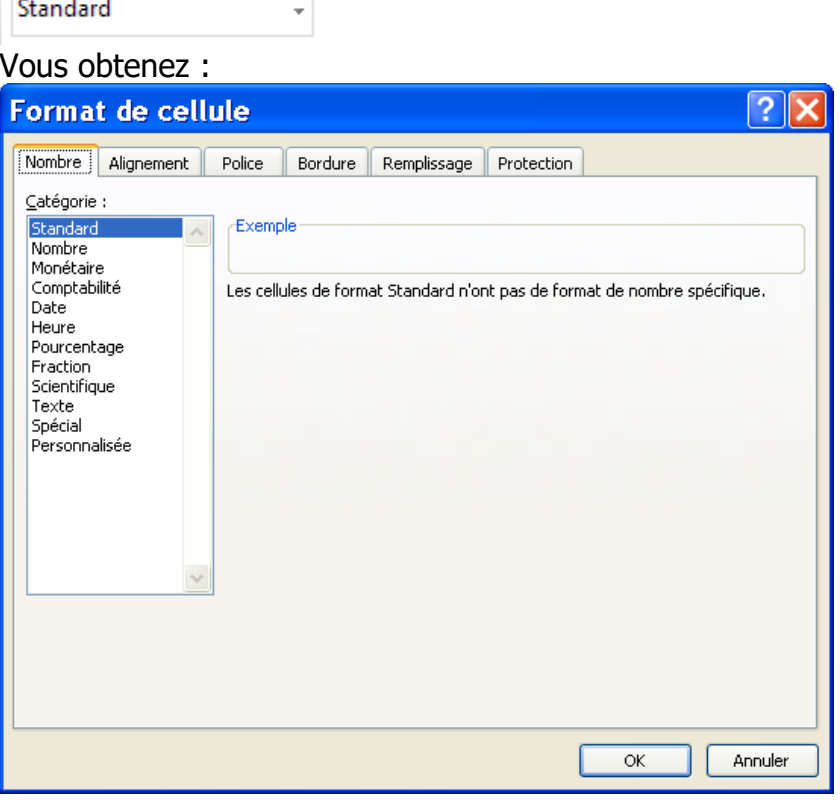

### **Format « Texte »**

Le contenu de la cellule sera considéré comme étant du texte. Permet par exemple de saisir un nombre précédé d'un zéro (le code postal 09100)

### **Format « Spécial »**

Vous permet de choisir l'un des formats suivants :

Code postal Numéro de sécurité sociale Numéro de téléphone

### **Format « Personnalisé »**

Vous permet de définir vous-même votre propre format. Pour en savoir plus cliquez sur ce lien : <http://www.top-assistante.com/bureau/excel/format3.php>

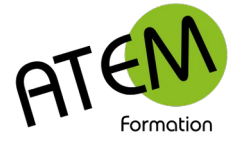

### **Mise en forme conditionnelle**

Avec cette fonctionnalité vous pouvez demander à Excel d'appliquer automatiquement le format de votre choix à certaines cellules en fonction d'un critère. Par exemple remplir de rouge les cellules d'une colonne dont la valeur est supérieure à 2000.

### **Méthode 1 : formater des cellules par rapport à leur valeur**

- 1. Sélectionnez les cellules à formater
- 2. Dans le groupe « Style » de l'onglet « Accueil » cliquez sur « Mise en forme conditionnelle » :

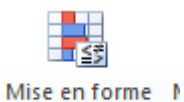

conditionnelle »

- 3. Choisissez « Nouvelle règle »
- 4. Sélectionnez « Appliquer une mise en forme uniquement aux cellules qui contiennent » :

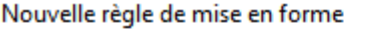

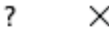

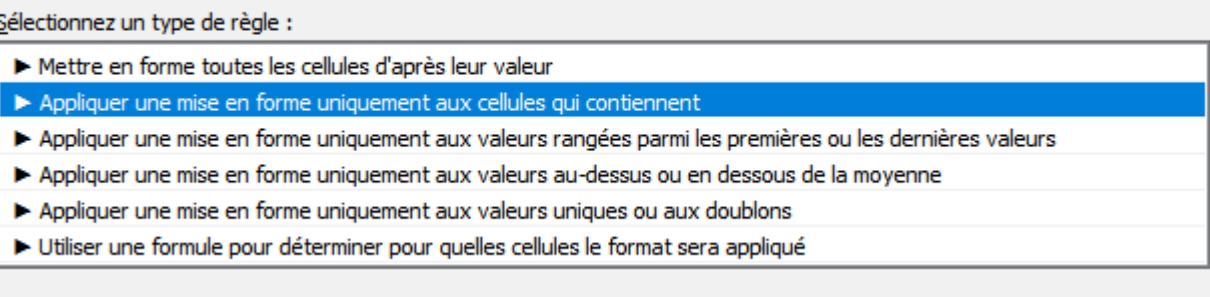

#### 5. Définissez votre critère. Par exemple :

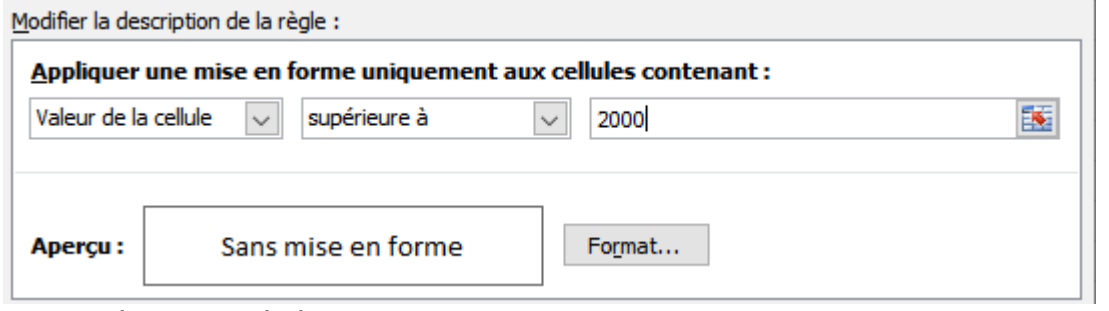

6. Cliquez sur le bouton « Format » :

Format...

- 7. Définissez le format à appliquer dans le cas où le critère donne un résultat positif.
- 8. Cliquez sur « OK »

### **Méthode 2 : formater des cellules par rapport à une comparaison**

Soit par exemple à remplir de rouge toutes les cellules d'une colonne contenant des dates. Devront passer en rouge les cellules contenant des dates inférieures à la date du jour. Ceci vous permettra d'être alerté visuellement lorsque des dates seront hors délai. Exemple :

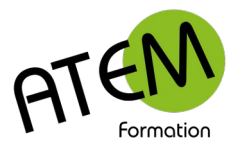

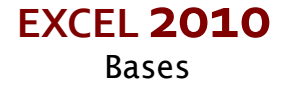

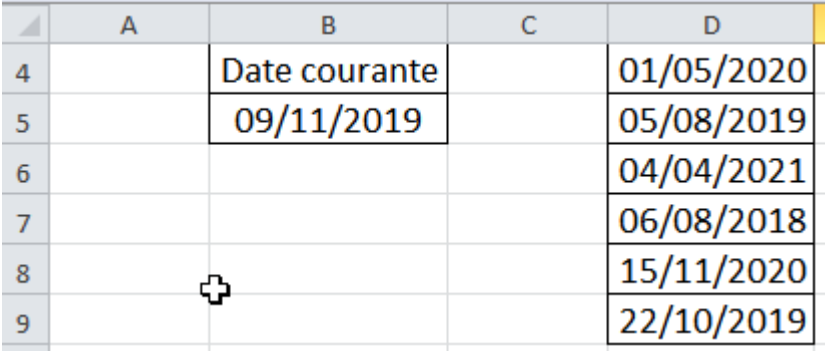

Objectif :

Les dates de la liste devront passer en rouge si elles sont inférieures à la date courante.

1. Sélectionnez la série de dates.

Attention ! Sélectionnez du début à la fin et non l'inverse. La première cellule (ici D4) doit rester blanche (c'est la cellule active) :

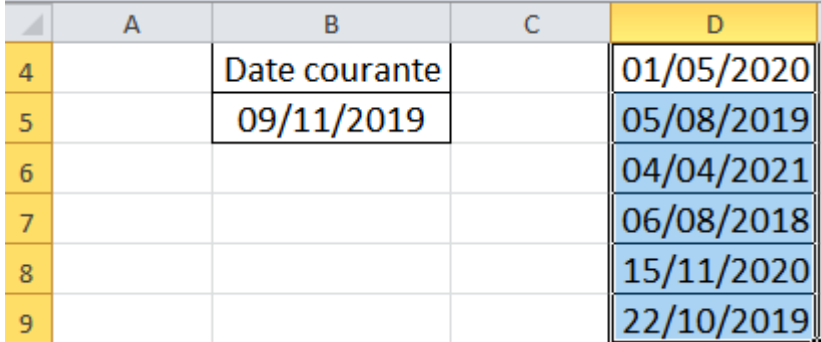

2. Dans le groupe « Style » de l'onglet « Accueil » cliquez sur « Mise en forme conditionnelle » :

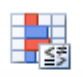

Mise en forme N conditionnelle -

- 3. Choisissez « Nouvelle règle »
- 4. Sélectionnez « Utiliser une formule pour déterminer pour quelles cellules le format sera appliqué » :

Nouvelle règle de mise en forme

with the company of the company of the

 $\overline{\mathcal{L}}$  $\times$ 

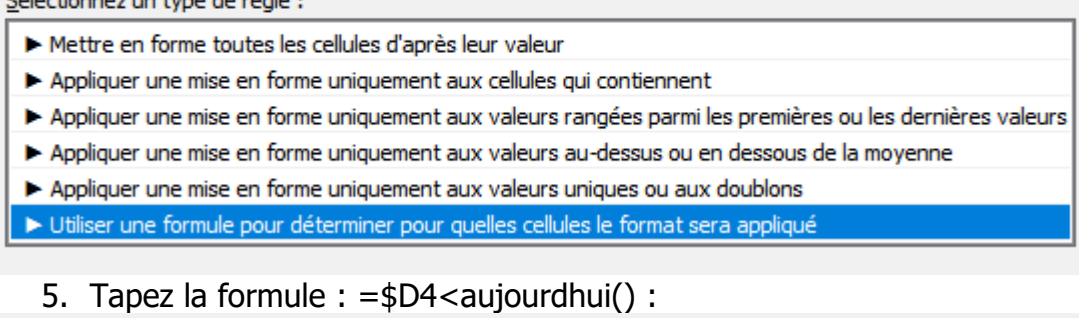

Modifier la description de la règle : Appliquer une mise en forme aux valeurs pour lesquelles cette formule est vraie : =\$D4<aujourdhui() 嶐 Aperçu: Sans mise en forme Format...

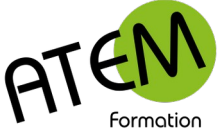

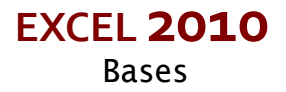

Comme il n'y a pas de « \$ » devant le numéro de ligne (4), ce numéro va pouvoir évoluer de cellule en cellule. La formule s'appliquera donc successivement à toutes les cellules de la liste.

Résultat :

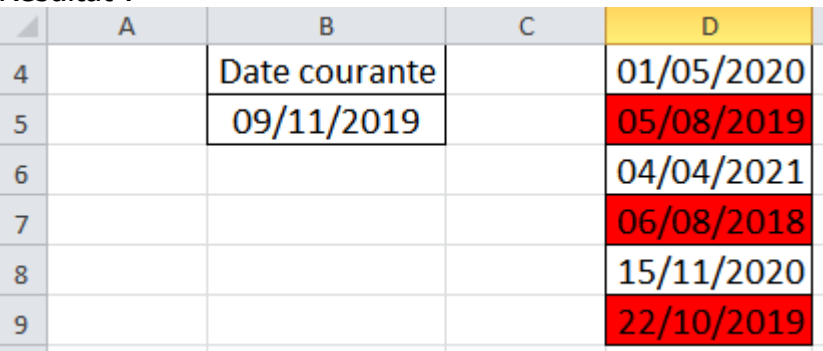

Toutes les date inférieures à la date courante (donc dont l'échéance est dépassée) sont passées en rouge.

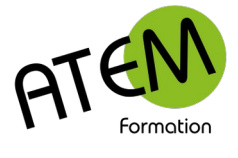

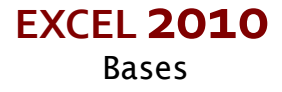

# <span id="page-13-0"></span>**Bordures**

### **Méthode rapide**

- 1. Sélectionnez la(les) cellule(s) à encadrer
- 2. Dans le groupe « Police » de l'onglet « Accueil » cliquez sur la flèche située à droite du bouton « Bordure » :

F +

3. Sélectionnez le type de bordure souhaité

### **Méthode complète**

- 1. Sélectionnez la(les) cellule(s) à encadrer
- 2. Dans le groupe « Police » de l'onglet « Accueil » cliquez sur la flèche située à droite du bouton « Bordure » :

FFI +

3. Sélectionnez « Autres bordures » :

Autres bordures...

### Vous obtenez :

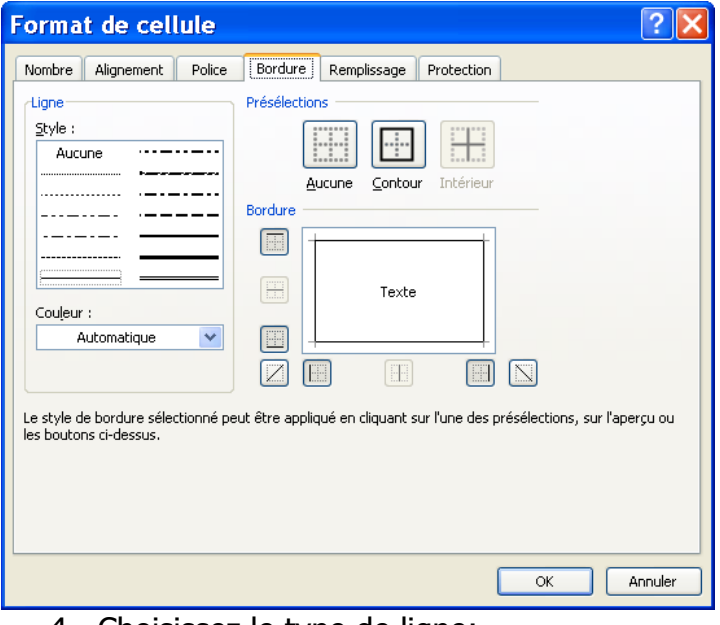

4. Choisissez le type de ligne:

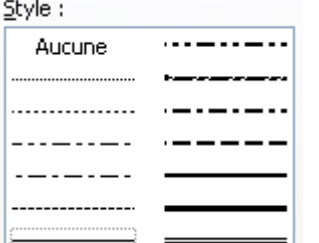

5. Cliquez sur les boutons situés à droite pour appliquer ce type de ligne aux bordures de votre choix.

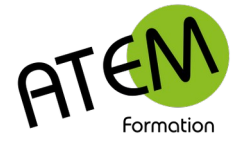

# <span id="page-14-1"></span>**Marges**

1. Dans le groupe « Mise en page » de l'onglet « Mise en page » cliquez sur le bouton « Marges » :

Marges

2. Sélectionnez « Marges personnalisées » :

Marges personnalisées...

#### Vous obtenez :

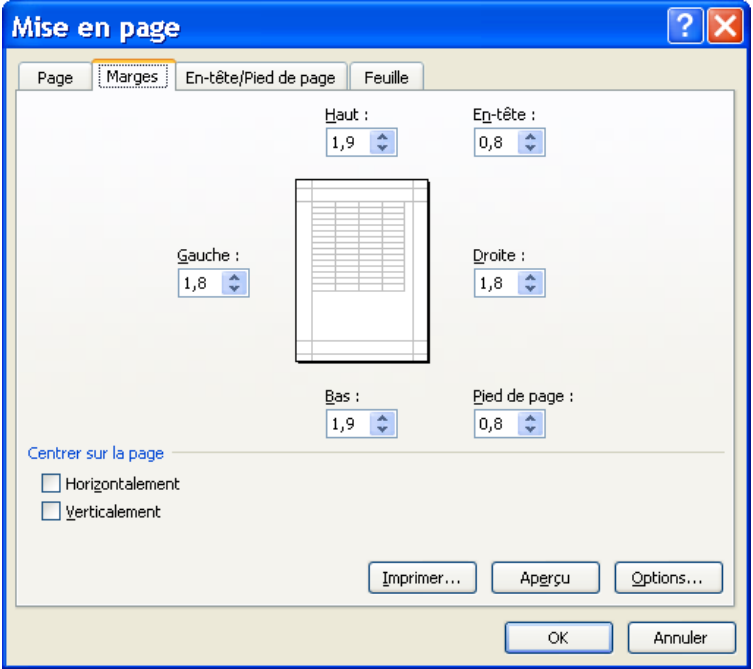

3. Paramétrez alors vos marges

# <span id="page-14-0"></span>**Orientation**

1. Dans le groupe « Mise en page » de l'onglet « Mise en page » cliquez sur le bouton «Orientation» :

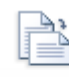

Orientation

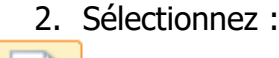

Portrait

ou :

Paysage

L'orientation s'applique pour la feuille active, les autre feuilles ne sont pas concernées.

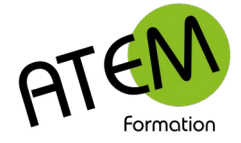

# <span id="page-15-1"></span>**Zone d'impression**

Vous pouvez définir et mémoriser la zone qui doit être imprimée. Ceci peut être utile par exemple pour ne pas imprimer des données annexes.

### **Mémoriser une zone d'impression**

- 1. Sélectionnez la zone à imprimer
- 2. Dans le groupe « Mise en page » de l'onglet « Mise en page » cliquez sur le bouton « Zone d'impression » :

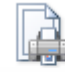

ZoneImpr  $\overline{\phantom{a}}$ 

3. Sélectionnez « Définir » :

**B** Définir

### **Supprimer une zone d'impression**

- 1. Cliquez sur une cellule quelconque
- 2. Sélectionnez la zone à imprimer
- 3. Dans le groupe « Mise en page » de l'onglet « Mise en page » cliquez sur le bouton « Zone d'impression » :

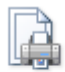

ZoneImpr  $\sim$ 

```
4. Sélectionnez « Annuler » :
```
Annuler

# <span id="page-15-0"></span>**Répéter les titres sur chaque page**

1. Dans le groupe « Mise en page » de l'onglet « Mise en page » cliquez sur le bouton « Imprimer les titres » :

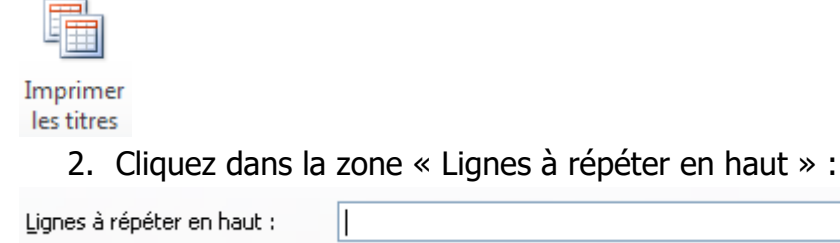

Dans cet exemple nous avons sélectionné 2 lignes :

医 3. Cliquez sur le ou les numéros de lignes à répéter. Excel les indique alors dans la zone.

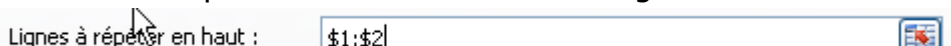

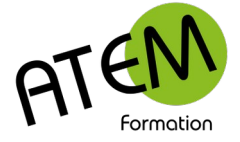

# <span id="page-16-1"></span>**Ajustement automatique dans la page**

Excel est capable d'ajuster automatiquement la taille du contenu aux dimensions de la page. (caractères, largeurs de colonnes et hauteurs de lignes)

Vous pourrez ainsi faire tenir un tableau sur une seule page.

1. Dans le groupe « Mise à l'échelle » de l'onglet « Mise en page » déroulez la liste déroulante « Largeur » :

```
Largeur: Automatic +
```
2. Sélectionnez le nombre de pages souhaitées.

# <span id="page-16-0"></span>**Centrer un tableau dans la page**

1. Cliquez sur le bouton situé en bas à droite du groupe « Mise en page » de l'onglet « Mise en page » :

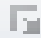

2. Puis cliquez sur l'onglet « Marges »

#### Vous obtenez :

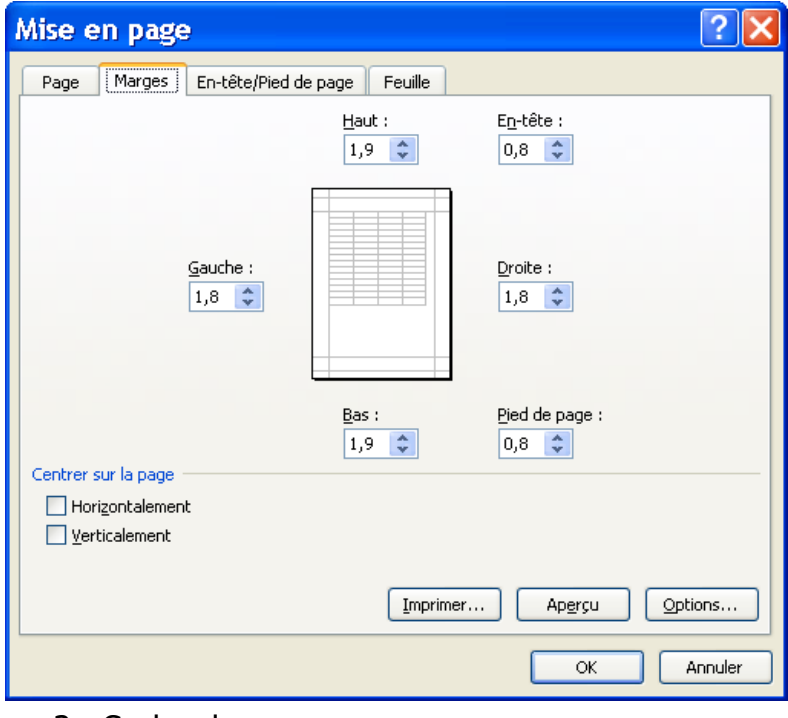

#### 3. Cochez les cases :

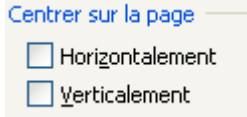

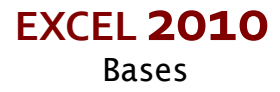

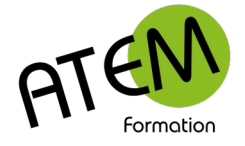

# <span id="page-17-0"></span>**Onglets de feuilles**

### **Gérer les feuilles**

Tout document EXCEL est en fait un classeur comportant un certain nombre de feuilles. Ce nombre est par défaut de 3.

Chaque feuille comporte 16384 colonnes et 1 048 576 lignes.

Pour gérer ces feuilles faites un clic droit dessus. Vous pourrez alors :

- Les renommer
- En supprimer
- Les déplacer
- Les copier (dans le même classeur ou dans un autre)
- Modifier leur couleur

Pour rajouter une feuille cliquez sur le petit onglet à l'extrémité droite.

Pour déplacer une feuille faites-la glisser avec la souris.

Conseils :

Lorsque vous avez plusieurs tableaux à présenter, créez-les plutôt chacun dans une feuille. Vous aurez ainsi moins de problèmes pour imprimer.

N'hésitez pas à nommer chaque feuille de votre classeur, votre travail sera mieux organisé. Quand vous enregistrez, c'est TOUT le classeur qui s'enregistre avec TOUTES ses feuilles; (on ne peut donc enregistrer une feuille spécifique.

### **Travailler sur plusieurs feuilles**

Vous pouvez gagner beaucoup de temps en travaillant simultanément sur plusieurs feuilles.

Cela consiste à sélectionner simplement plusieurs feuilles (en maintenant CTRL appuyé). Tout ce que vous ferez sur une des feuilles sélectionnées (saisie ou modification) se répercutera automatiquement sur les autres feuilles sélectionnées.

Ainsi vous serez plus efficace et surtout toutes vos feuilles auront une présentation homogène. Attention cette méthode n'est valable que si toutes les feuilles sélectionnées ont la même présentation.

Pour rendre les feuilles indépendantes faites un clic droit sur une des feuilles, puis choisissez « Dissocier les feuilles »

### **Liaisons entre feuilles**

Cette méthode vous permettra de répercuter automatiquement une donnée saisie dans une feuille vers une ou plusieurs autres feuilles.

- 1. Placez-vous dans la feuille "destination" dans la cellule concernée
- 2. Tapez le signe =
- 3. Allez dans la feuille "origine"qui contient la valeur que vous voulez répercuter
- 4. Cliquez dans la cellule contenant cette valeur
- 5. Validez (touche Entrée)

Toute modification effectuée dans la cellule "origine" sera immédiatement répercutée dans la feuille "destination".

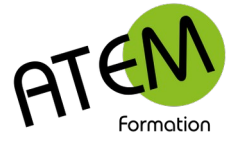

### **Liaison entre 2 classeurs**

Il suffit d'appliquer le même raisonnement que ci-dessus.

- 1. Placez-vous dans le classeur "destination" dans la feuille et la cellule concernées.
- 2. Tapez le signe =
- 3. Allez dans le classeur "origine"qui contient la valeur que vous voulez répercuter (ouvrez-le d'abord et activez-le avec le menu Fenêtre)
- 4. Cliquez dans la cellule contenant cette valeur
- 5. Validez (touche Entrée)

Toute modification effectuée dans la cellule du classeur "origine" sera immédiatement répercutée dans le classeur "destination" si ce dernier est ouvert. Dans le cas contraire la mise à jour sera faite au moment de l'ouverture du classeur "destination"

### **Supprimer des liens entre classeurs**

Il peut arriver qu'un classeur comporte des liens périmés avec d'autres classeurs. Il vous sera demandé inutilement d'actualiser ces liens. Il est préférable alors de les supprimer.

Procédure :

1. Dans le groupe « Connexions » de l'onglet « Données » cliquez sur le bouton « Modifier

les liaisons » :

Modifier les liaisons

2. Vous obtenez :

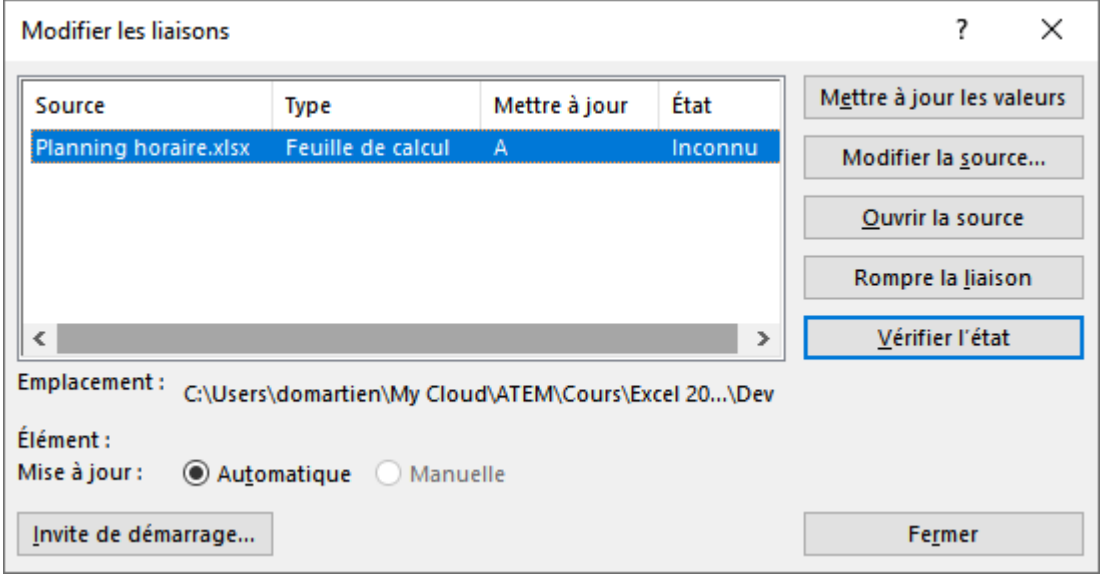

- 3.
- 4. Cliquez sur le bouton « Rompre la liaison» :

Rompre la liaison